中學生網站註冊流程:

1.進入中學生網站 (https://www.shs.edu.tw),點選右上方「註冊」。

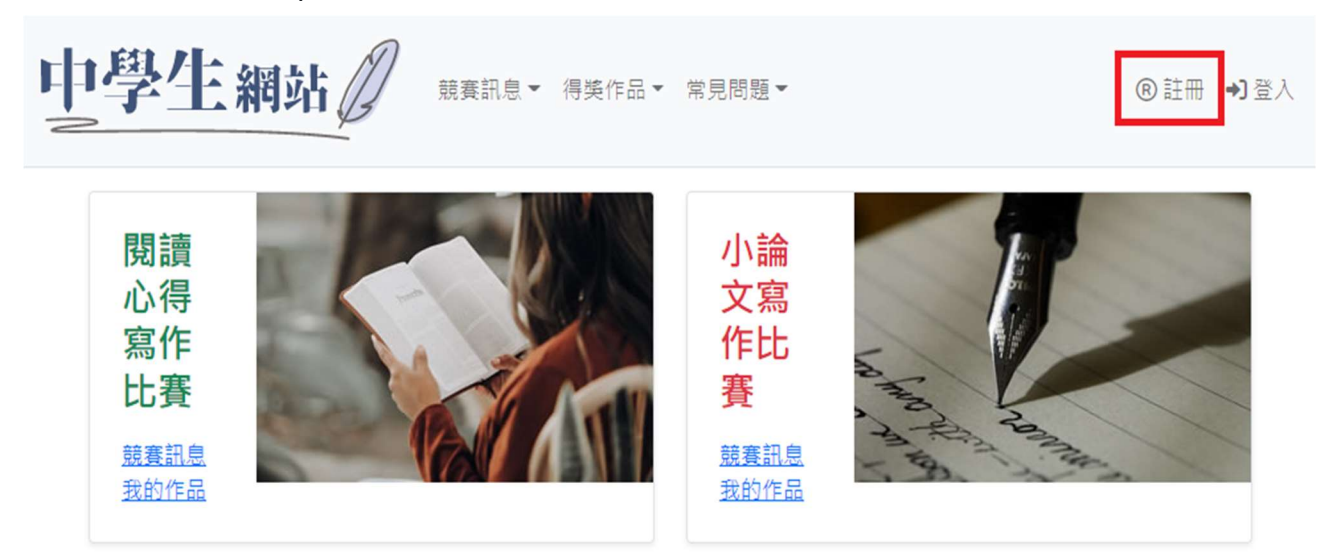

## 2.輸入「學校驗證碼」-FSVSstudent

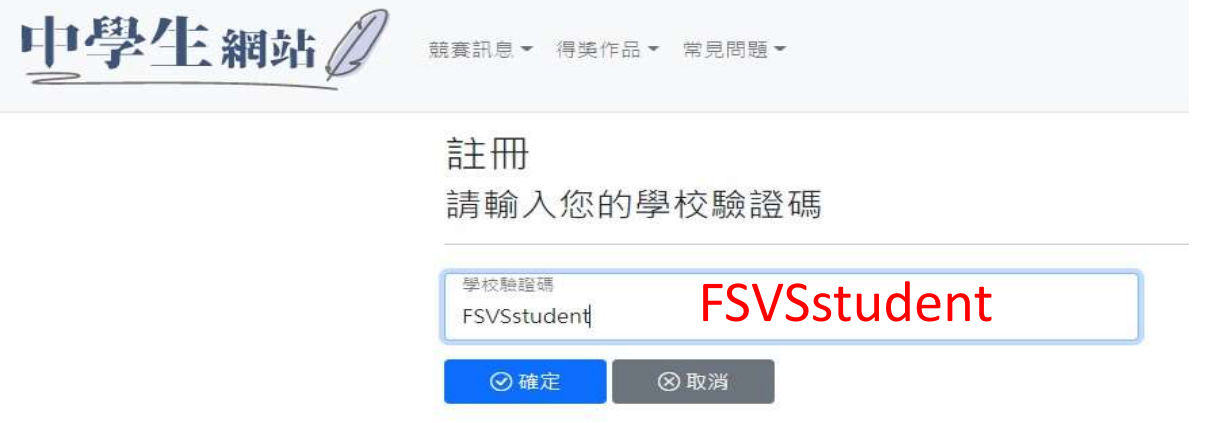

3.請確認畫面上學校資訊是否正確。 (若畫面上非所屬學校,請再次確認「學校驗證碼」是否填寫 正確。)

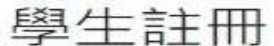

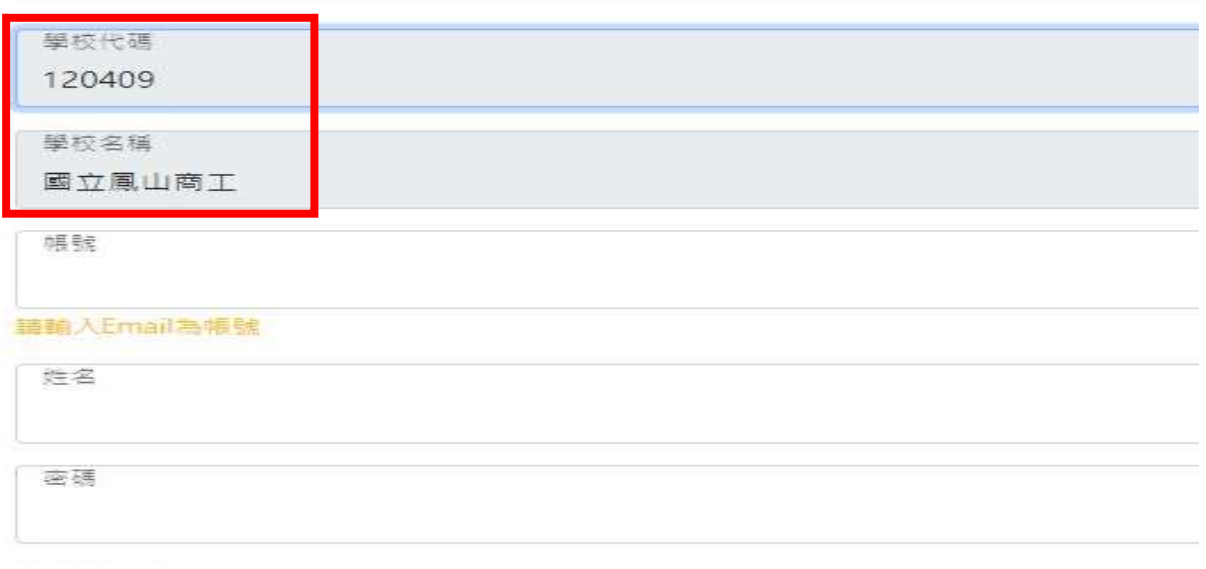

4.填寫註冊資料:依照相關欄位填寫,填寫完畢後點選「確定」送出。

(1)帳號請輸入 Email,此為之後登入的帳號。

(2)密碼設定須含英文大小寫、數字及符號。

## 學生註冊

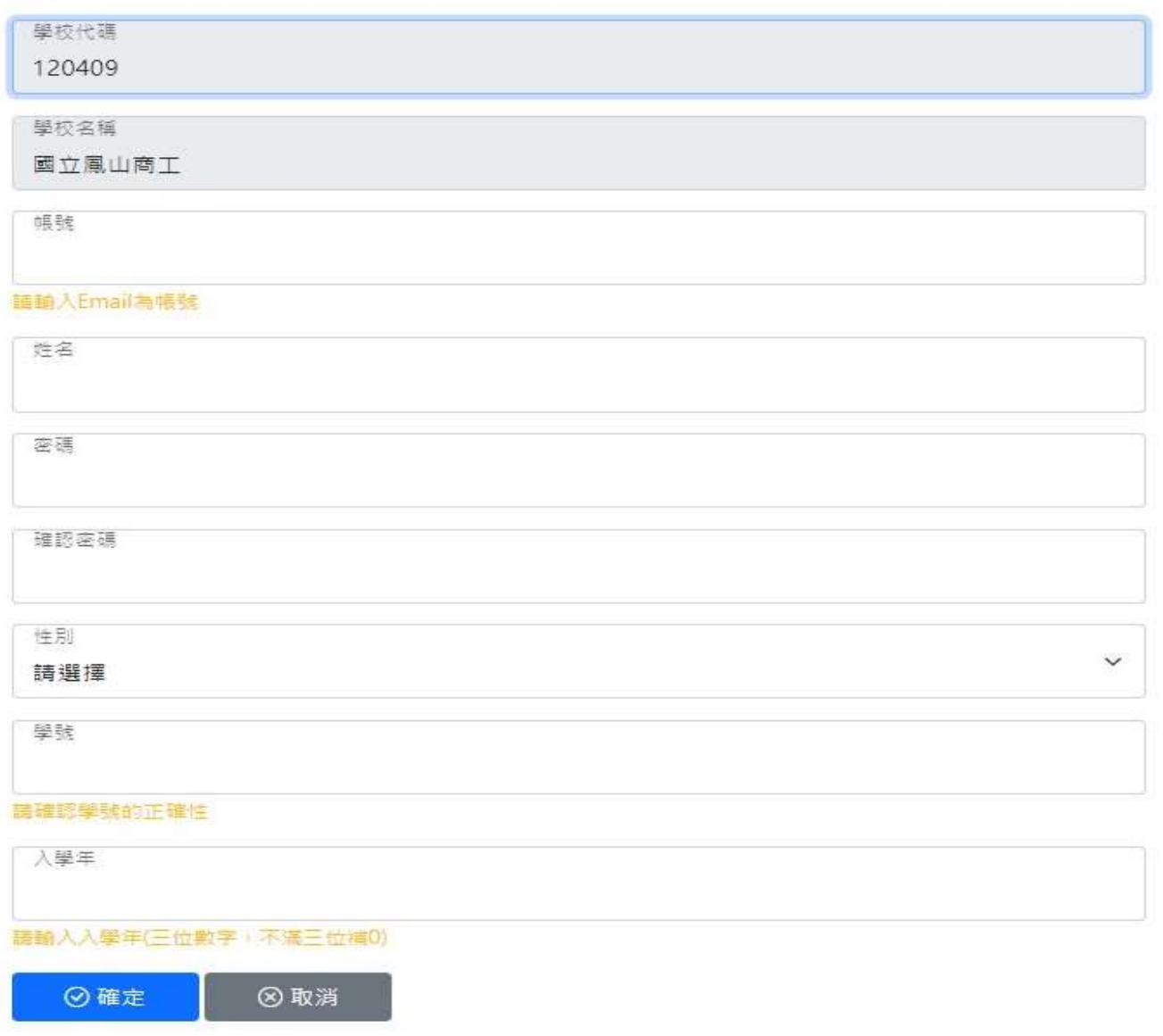

5.前往所填的 Email 收取驗證信,點選信中「連結」即完成驗證開通帳號。